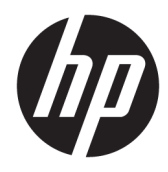

Manual do utilizador

© Copyright 2018 HP Development Company, L.P.

HDMI, o logótipo HDMI e High Definition Multimedia Interface são marcas comerciais ou marcas comerciais registadas da LLC Licença HDMI. Windows é uma marca comercial ou marca comercial registada da Microsoft Corporation nos Estados Unidos e/ou noutros países.

As informações deste documento estão sujeitas a alteração sem aviso prévio. As únicas garantias para produtos e serviços da HP estão estabelecidas nas declarações expressas que os acompanham. Neste documento, nenhuma declaração deverá ser interpretada como a constituição de garantia adicional. A HP não se responsabiliza por erros técnicos e editoriais ou por omissões neste documento.

#### **Aviso do produto**

Este manual descreve características que são comuns à maioria dos modelos. Algumas características podem não estar disponíveis no seu produto. Para aceder ao manual do utilizador mais recente, vá até <http://www.hp.com/support>e siga as instruções para localizar o seu produto. Em seguida, selecione **Manuais do Utilizador**.

Primeira edição: Novembro de 2018

Número de publicação do documento: L43444-131

## **Sobre este Manual**

Este manual fornece informações sobre as funcionalidades do monitor, a instalação do monitor, a utilização do software e as especificações técnicas.

- **AVISO!** Indica uma situação perigosa que, se não for evitada, **pode** resultar em ferimentos graves ou morte.
- **CUIDADO:** Indica uma situação perigosa que, se não for evitada, **pode** resultar em danos materiais ou perda de informações.
- **IMPORTANTE:** Indica informações consideradas importantes, mas não associadas a perigo (por exemplo, mensagens relativas a danos materiais). Um alerta importante avisa o utilizador de que o incumprimento do procedimento exatamente como descrito pode resultar na perda de dados ou em danos no hardware ou software. Contém também informações essenciais para explicar um conceito ou para concluir uma tarefa.
- **NOTA:** Contém informações adicionais para destacar ou complementar pontos importantes no texto principal.
- **SUGESTÃO:** Fornece sugestões úteis para realizar uma tarefa.

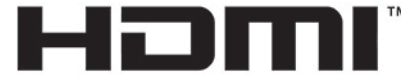

HIGH-DEFINITION MULTIMEDIA INTERFACE Este produto incorpora a tecnologia HDMI.

# Índice

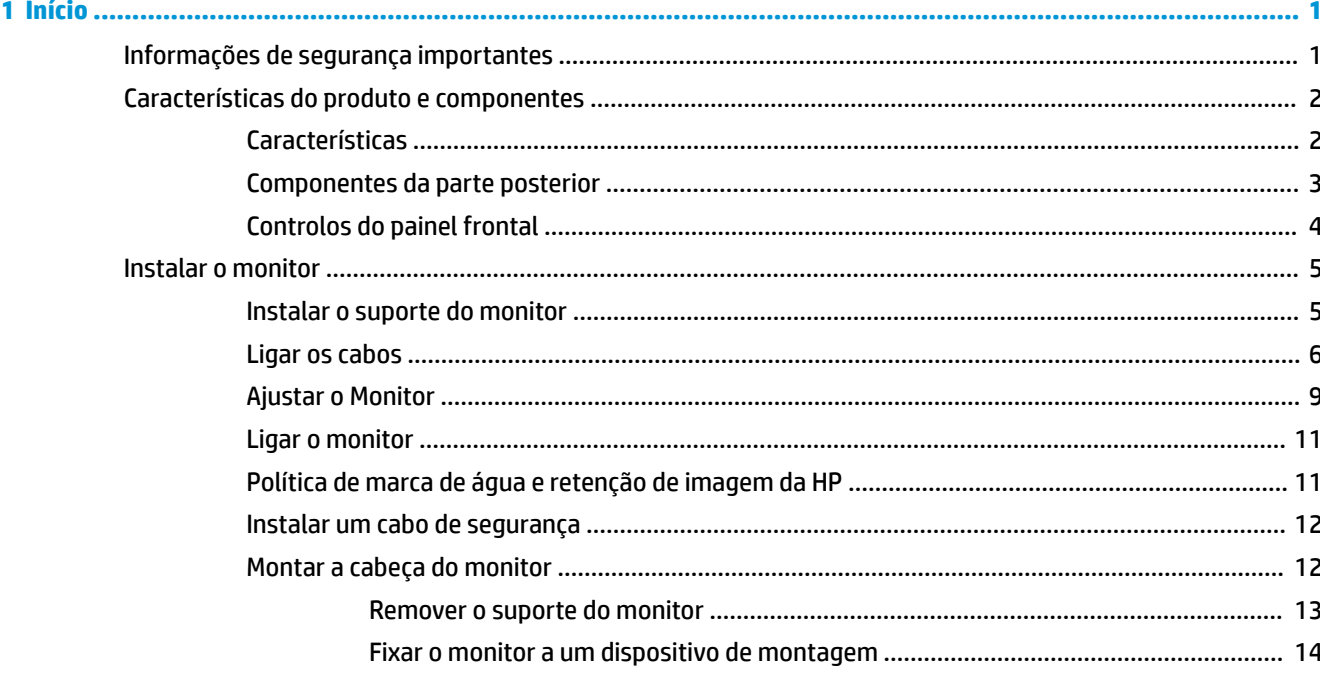

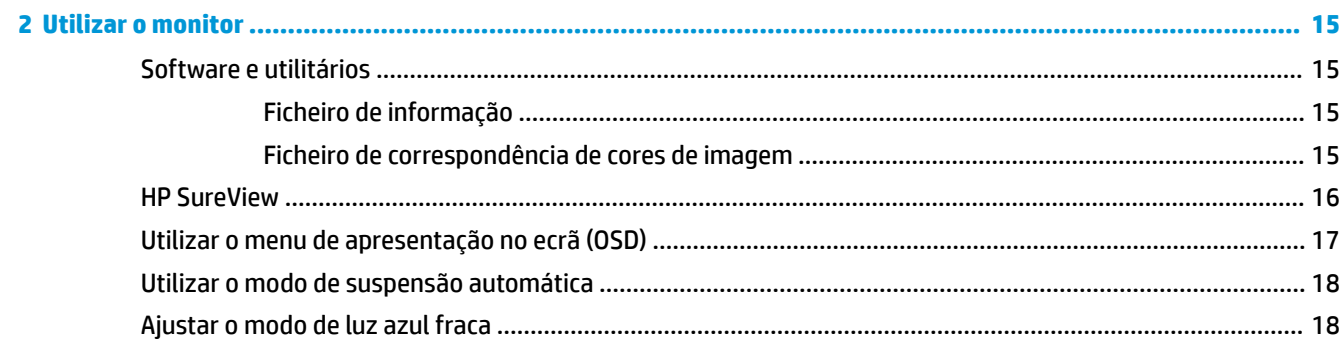

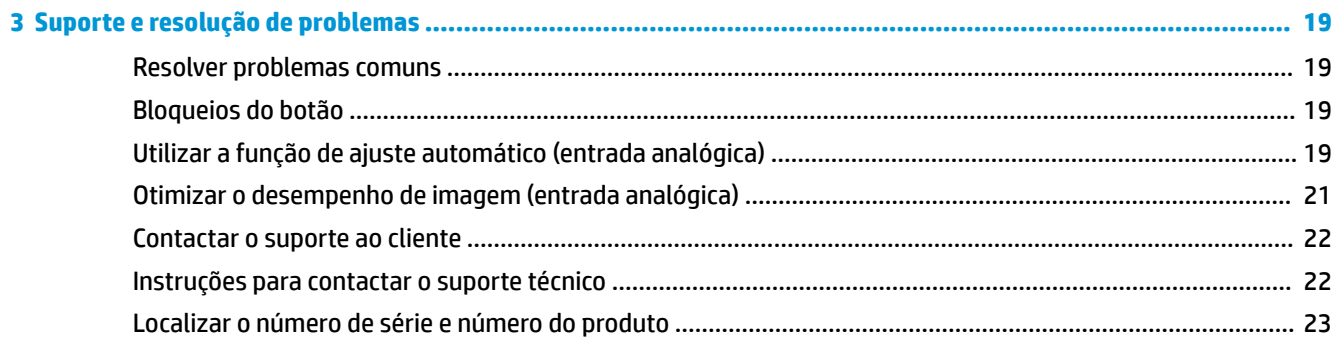

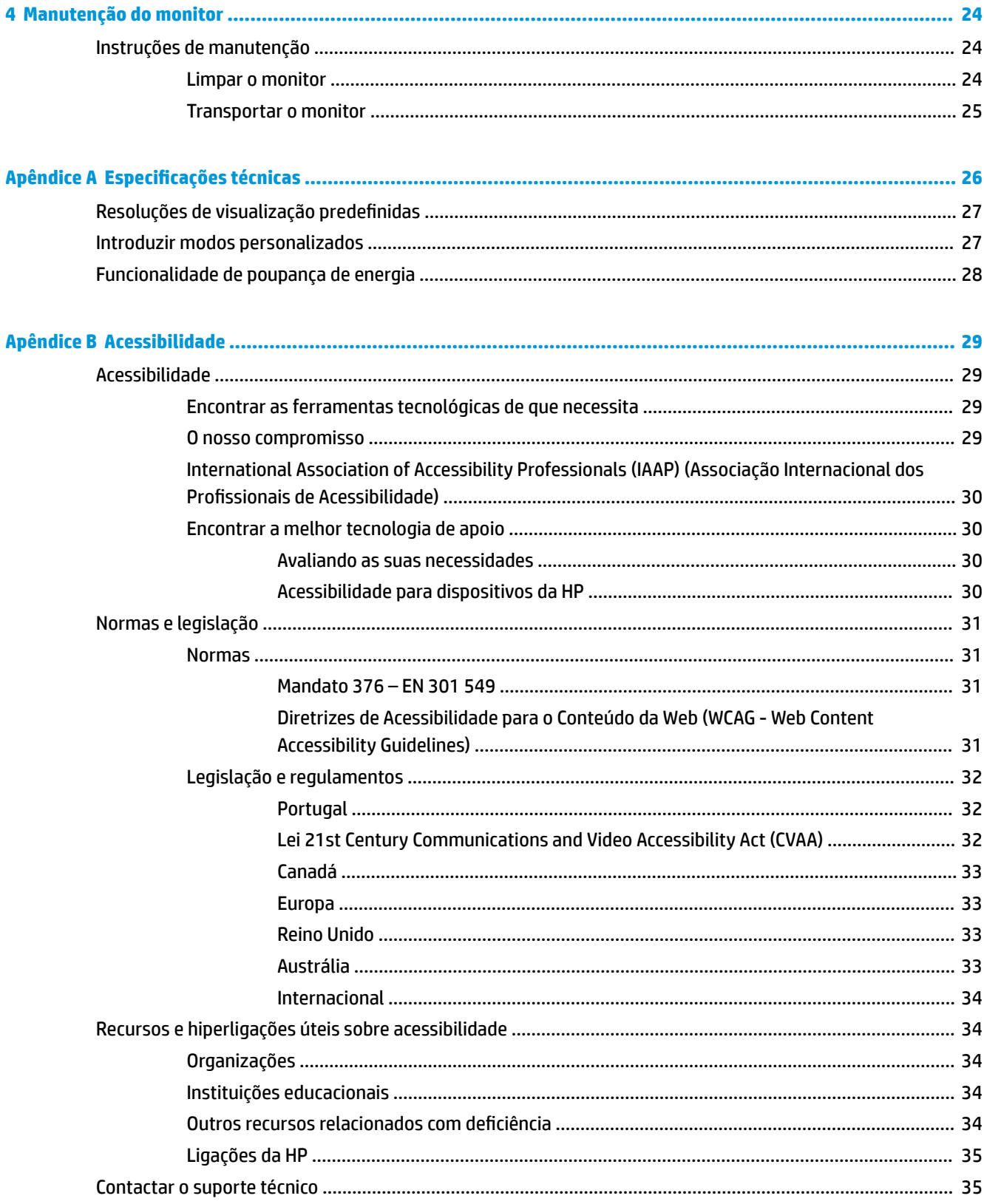

# <span id="page-6-0"></span>**1 Início**

# **Informações de segurança importantes**

Poderá ser fornecido um cabo de alimentação CA com o monitor. Se utilizar outro cabo, use apenas uma fonte de alimentação e uma ligação que sejam adequadas a este monitor. Para obter informações sobre o conjunto de cabos de alimentação CA corretos a utilizar com o monitor, consulte os *Avisos do Produto* incluídos no kit de documentação.

AVISO! Para reduzir o risco de choque elétrico ou danos no equipamento:

- Ligue o cabo de alimentação a uma tomada elétrica que seja facilmente acessível.
- Desligar a energia do computador retirando o cabo de alimentação da tomada elétrica.

• Se o seu cabo de alimentação possuir uma ficha de ligação de 3 pinos, ligue o cabo a uma tomada de 3 pinos com ligação à terra. Não desative o pino de ligação à terra do cabo de alimentação, por exemplo, ligando um adaptador de 2 pinos. O pino de ligação à terra é uma medida de segurança importante.

Para sua segurança, não coloque objetos em cima dos cabos de alimentação. Coloque os cabos de forma a que as pessoas não pisem nem tropecem neles. Não puxe os fios nem os cabos. Quando desligar o aparelho da tomada elétrica, agarre o cabo pela ficha.

Para reduzir o risco de lesões graves, leia o *Guia de Segurança e Conforto* (fornecido com os manuais do utilizador). Este manual descreve a configuração correta da estação de trabalho, bem como a postura e hábitos adequados em termos de saúde e segurança para os utilizadores de computadores. O *Manual de segurança e conforto* também fornece informações importantes sobre segurança elétrica e mecânica. O *Manual de segurança e conforto* encontra-se igualmente disponível online em <http://www.hp.com/ergo>.

**IMPORTANTE:** Para proteger o monitor, assim como o computador, ligue todos os cabos de alimentação do computador e dos dispositivos periféricos (monitor, impressora, scanner) a um dispositivo contra picos de corrente, tais como uma extensão ou uma UPS (Fonte de alimentação ininterrupta). Nem todas as tomadas múltiplas fornecem uma proteção adequada; as tomadas múltiplas devem estar especificamente marcadas como tendo esta capacidade. Utilizar uma tomada múltipla cujo fabricante ofereça uma política de substituição em caso de danos, para que possa substituir o equipamento se a proteção contra picos falhar.

Utilize mobília de tamanho adequado e correto destinada a suportar corretamente o monitor LCD da HP.

**AVISO!** Os monitores LCD que estão situados inadequadamente em cómodas, estantes, prateleiras, secretárias, colunas, baús ou carrinhos podem cair e causar ferimentos pessoais.

Deve ter cuidado ao passar todos os cabos ligados ao monitor LCD para que não possam ser puxados, agarrados e para que ninguém tropece neles.

**NOTA:** Este produto é adequado para fins de entretenimento. Considere colocar o monitor num ambiente de iluminação controlada para evitar interferências devido à luz e a superfícies claras que podem causar reflexos indesejados do ecrã.

# <span id="page-7-0"></span>**Características do produto e componentes**

## **Características**

As características do monitor incluem o seguinte:

- Ecrã com área visível de 60,5 cm (23,8 pol.) na diagonal e 1920 × 1080 de resolução, além de suporte de ecrã inteiro para resoluções mais baixas; inclui dimensionamento personalizado para maximizar o tamanho da imagem enquanto conserva a proporção original
- Painel anti-brilho com retroiluminação LED
- Botão HP SureView para visualização do ecrã de privacidade
- Capacidade de inclinação
- Capacidade de rotação para rodar a cabeça do monitor do modo horizontal para o modo vertical
- Capacidades de regulação de altura e rotação.
- Suporte amovível para soluções de montagem flexível da cabeça do monitor
- Entradas de vídeo DisplayPort e VGA (cabos fornecidos)
- Entrada de vídeo HDMI (High Definition Multimedia Interface) (cabo não incluído)
- Hub USB com uma porta a montante (liga ao computador) e duas portas a jusante (ligam a dispositivos USB)
- Cabo USB incluído para ligar o hub USB do monitor à porta USB no computador
- Capacidade Plug & Play, caso seja suportada pelo sistema operativo
- Ranhura para um cabo de segurança na parte posterior do monitor para um cabo de segurança opcional
- Ajustes de visualização no ecrã (OSD) em vários idiomas, permitindo uma fácil configuração e otimização do ecrã
- Software Assistente de Ecrã HP para ajustar as definições do monitor e ativar as funções de segurança anti-furto
- HDCP (Proteção de conteúdos digitais de banda larga) utilizada em entradas digitais
- Capacidade de montagem VESA
- Funcionalidade de poupança de energia para cumprir os requisitos de redução o consumo de energia
- **NOTA:** Para informações de regulamentação e segurança, consulte os *Avisos do Produto* incluídos no kit de documentação. Para aceder ao manual do utilizador mais recente, vá até<http://www.hp.com/support>e siga as instruções para localizar o seu produto. Em seguida, selecione **Manuais do Utilizador**.

## <span id="page-8-0"></span>**Componentes da parte posterior**

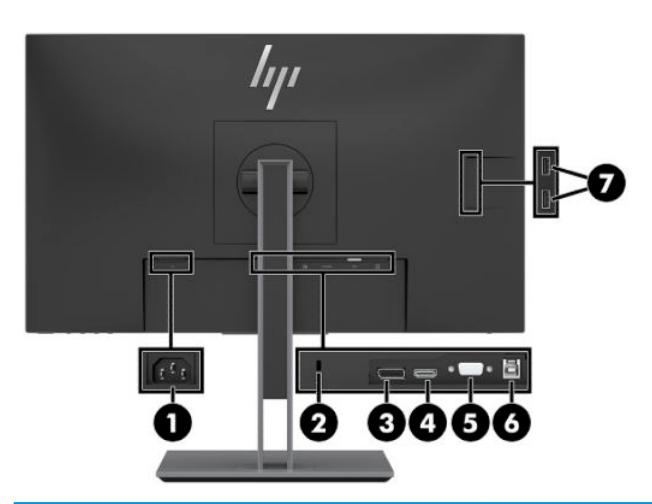

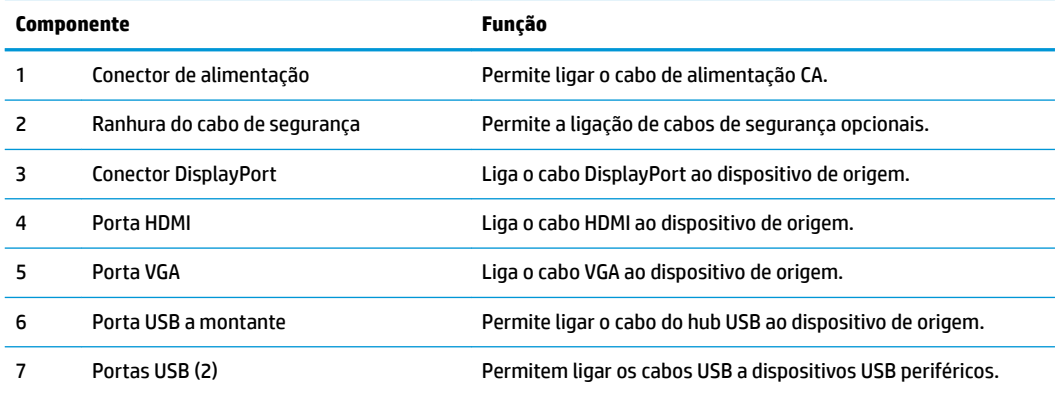

## <span id="page-9-0"></span>**Controlos do painel frontal**

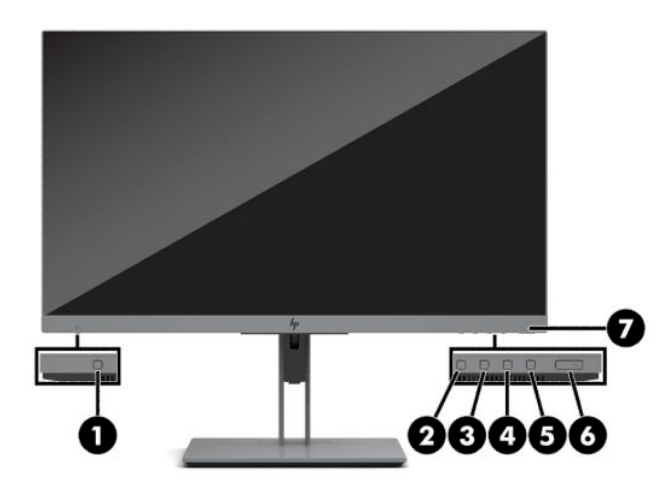

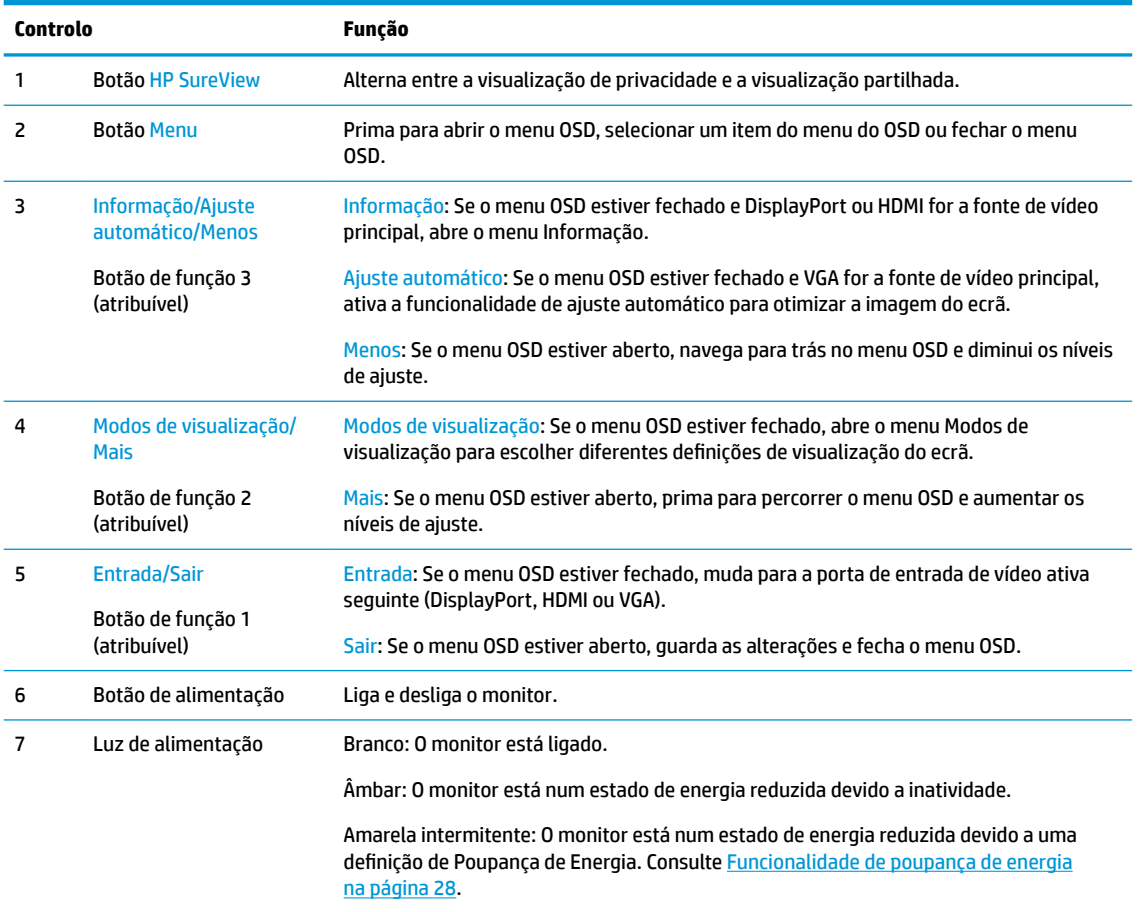

**ET NOTA:** Pode reconfigurar os botões de funções no menu OSD para selecionar rapidamente as operações utilizadas mais frequentemente. Prima o botão Menu para abrir o menu OSD e, em seguida, selecione **Menu**. Selecione **Atribuir botões** e, em seguida, selecione uma das opções disponíveis para o botão que pretende reconfigurar.

# <span id="page-10-0"></span>**Instalar o monitor**

## **Instalar o suporte do monitor**

- **IMPORTANTE:** Para evitar danos no monitor, não toque na superfície do painel LCD. Pressão no painel poderá causar não-uniformidade de cor ou desorientação dos cristais líquidos. Se isto ocorrer, o ecrã não irá recuperar para o seu estado normal.
	- **1.** Posicione a cabeça do monitor virada para baixo numa superfície plana e coberta com um pano limpo e seco.
	- **2.** Deslize a parte superior da placa de montagem do suporte por baixo da aba superior da reentrância na parte posterior do painel (1).
	- **3.** Desça a parte inferior da base do suporte (2) de forma que a placa de montagem encaixe na posição.
	- **4.** O fecho que prende a parte inferior da placa de montagem sobe quando o suporte é engatado na posição.

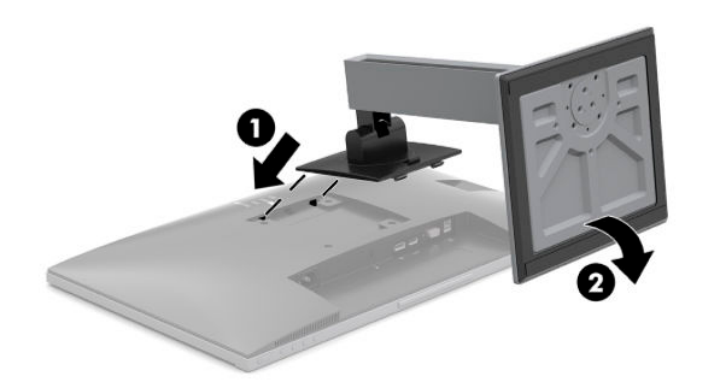

## <span id="page-11-0"></span>**Ligar os cabos**

- **WEMEN:** O monitor é fornecido com diferentes cabos. Nem todos os cabos mostrados nesta secção são incluídos com o monitor.
	- **1.** Coloque o monitor num local cómodo e bem ventilado perto do computador.
	- **2.** Antes de ligar os cabos, passe-os pelo orifício de passagem dos cabos no centro do suporte.

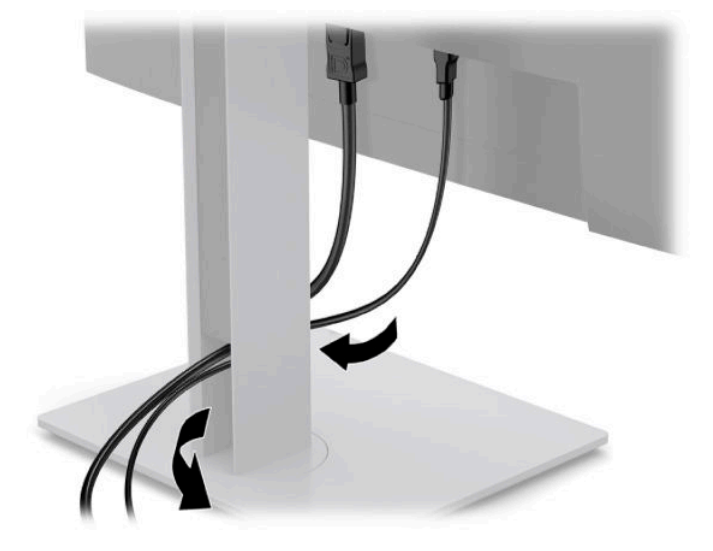

- **3.** Ligue um cabo de vídeo.
- **WE NOTA:** O monitor irá determinar automaticamente as entradas que têm sinais de vídeo válidos. As entradas podem ser selecionadas premindo o botão Menu para aceder ao menu de visualização no ecrã (OSD) e selecionando **Entrada**.
	- Ligue uma extremidade de um cabo VGA à porta VGA na parte posterior do monitor e a outra extremidade à porta VGA do dispositivo de origem.

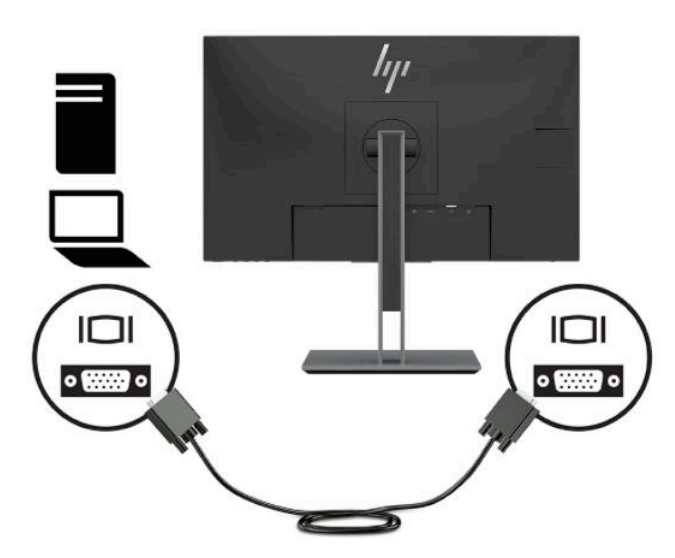

● Ligue uma extremidade de um cabo DisplayPort ao conector DisplayPort na parte posterior do monitor e a outra extremidade ao conector DisplayPort do dispositivo de origem.

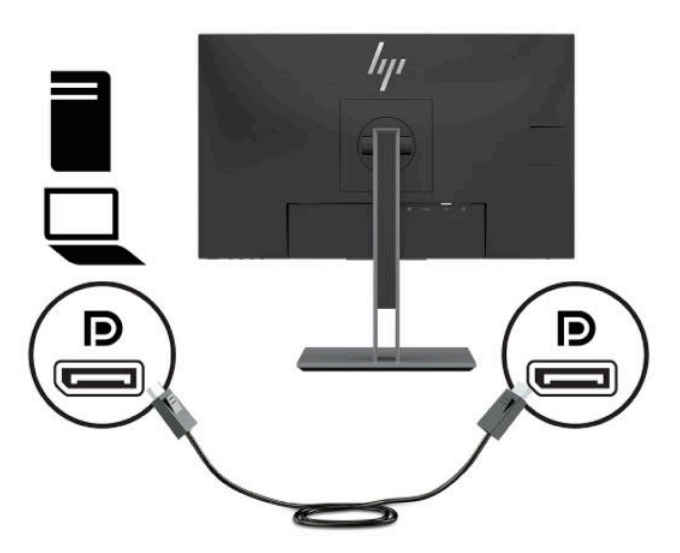

● Ligue uma extremidade de um cabo HDMI à porta HDMI na parte posterior do monitor e a outra extremidade à porta HDMI do dispositivo de origem.

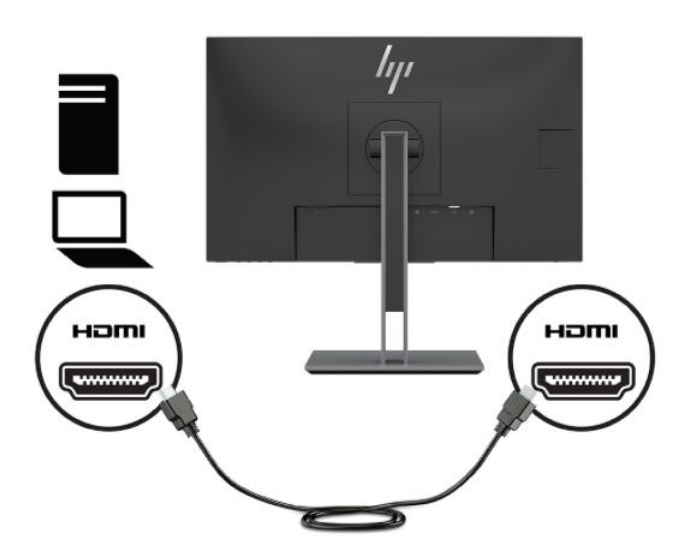

**4.** Ligue o conector Type-B do cabo USB ascendente à porta USB ascendente na parte posterior do monitor. Em seguida, ligue o conector Type-A do cabo à porta USB a jusante do dispositivo de origem.

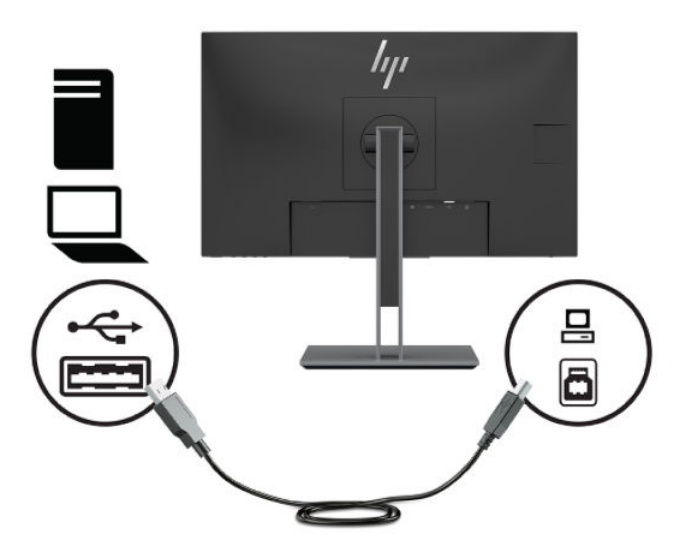

**5.** Ligue uma extremidade do cabo de alimentação CA ao conector de alimentação na parte posterior do monitor e a outra extremidade a uma tomada elétrica.

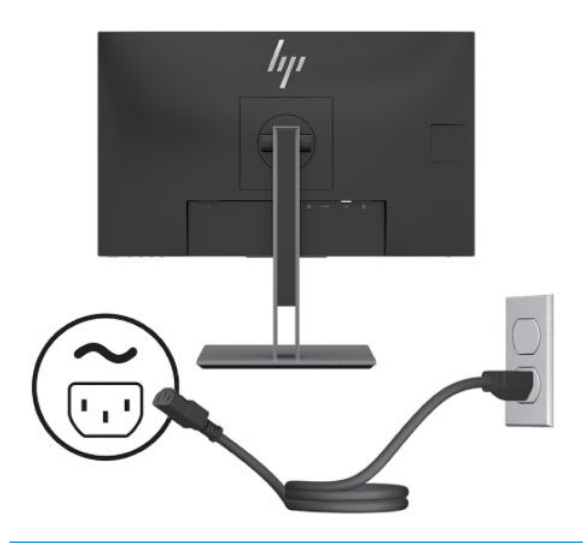

AVISO! Para reduzir o risco de choque elétrico ou danos no equipamento:

Não desative a ficha de ligação à terra do cabo de alimentação CA. A ficha de ligação à terra é um recurso de segurança importante.

Ligue o cabo de alimentação CA a uma tomada elétrica com ligação à terra que seja facilmente acessível sempre que necessário.

Desligue o fornecimento de energia ao equipamento retirando o cabo de alimentação CA da tomada elétrica.

Para sua segurança, não coloque objetos em cima dos cabos de alimentação. Coloque os cabos de forma a que as pessoas não pisem nem tropecem neles. Não puxe os fios nem os cabos. Ao desligar o cabo de alimentação CA da tomada elétrica, agarre no cabo pela ficha.

## <span id="page-14-0"></span>**Ajustar o Monitor**

**1.** Incline a cabeça do monitor para a frente ou para trás de modo a ajustá-lo para um nível visual confortável.

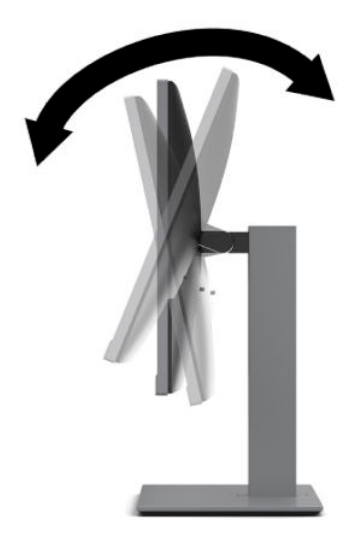

**2.** Rode a cabeça do monitor para a esquerda ou direita para obter o melhor ângulo de visualização.

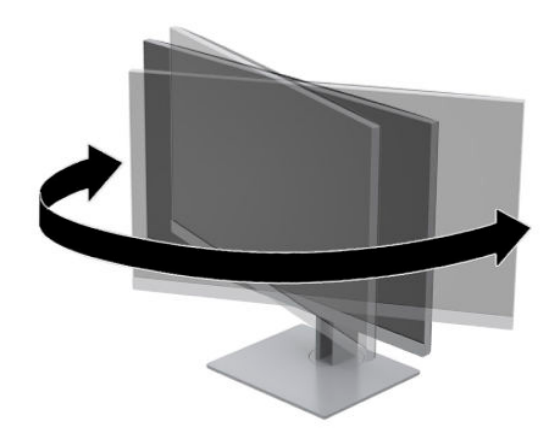

**3.** Ajuste a altura do monitor de modo a ficar numa posição confortável para a sua estação de trabalho. A extremidade do painel superior do monitor não deve ficar acima do nível dos olhos. A colocação do monitor numa posição baixa e reclinada poderá ser mais confortável para utilizadores com lentes progressivas. O monitor deve ser reposicionado à medida que ajusta a sua postura de trabalho ao longo do dia.

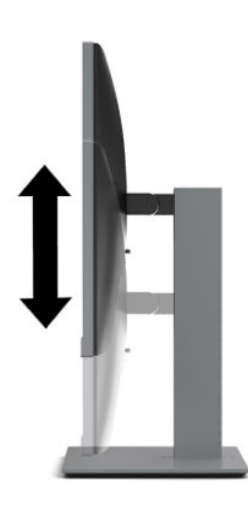

- **4.** Pode rodar a cabeça do monitor da orientação horizontal para a orientação vertical de modo a adaptá-lo à sua aplicação.
	- **a.** Ajuste o monitor para a posição de altura máxima e incline a cabeça do monitor para trás para a posição de inclinação máxima (1).
	- **b.** Rode a cabeça do monitor 90° para a direita ou para a esquerda para mudar da orientação horizontal para a orientação vertical (2).
		- **CUIDADO:** Se o monitor não estiver na posição de altura máxime e de inclinação máxima ao rodar, o canto inferior direito da cabeça do monitor irá entrar em contacto com a base, podendo danificar o monitor.

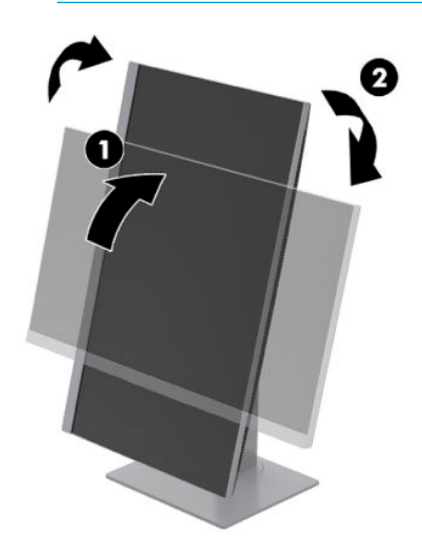

**MOTA:** Para visualizar informações no ecrã no modo vertical, pode instalar o software HP Display Assistant a partir de [http://www.hp.com/support.](http://www.hp.com/support) A posição do menu OSD também pode ser rodada para o modo vertical. Para rodar o menu OSD, prima o botão Menu no painel frontal, selecione **Menu** e, em seguida, selecione **Rotação do menu**.

### <span id="page-16-0"></span>**Ligar o monitor**

- **1.** Prima o botão de alimentação no computador para o ligar.
- **2.** Prima o botão para ligar/desligar na parte posterior do monitor para ligá-lo.

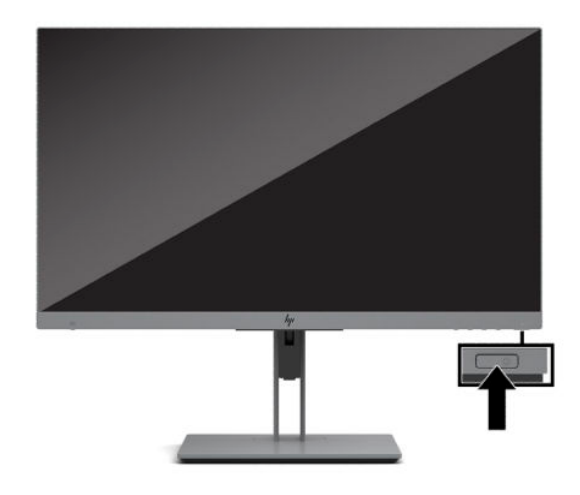

**CUIDADO:** Poderão ocorrer danos de imagem queimada no monitor se este apresentar a mesma imagem estática no ecrã durante 12 horas ou mais. Para evitar danos de imagem queimada no ecrã do monitor, deve ativar sempre uma aplicação de proteção de ecrã ou desligar o monitor quando não o utilizar durante um longo período de tempo. A fixação de imagem é uma condição que pode ocorrer em qualquer ecrã LCD. A garantia da HP não cobre o efeito de imagem queimada no monitor.

**NOTA:** Se premir o botão de alimentação não tiver qualquer efeito, a funcionalidade de Bloqueio do Botão de Alimentação pode estar ativada. Para desativar esta funcionalidade, prima continuamente o botão de energia do monitor durante 10 segundos.

**EX NOTA:** Pode desativar a luz de alimentação no menu OSD. Prima o botão Menu na parte frontal do monitor e, em seguida, selecione **Energia**. Selecione **LED de energia** e, em seguida, selecione **Desligado**.

Quando o monitor for ligado pela primeira vez, é apresentada uma mensagem de estado do monitor durante cinco segundos. A mensagem mostra qual é a entrada que corresponde ao sinal atualmente ativo, a resolução do ecrã predefinida atual e a resolução do ecrã predefinida recomendada.

O monitor percorre automaticamente as entradas de sinal à procura de uma entrada ativa e utiliza essa entrada para o monitor.

### **Política de marca de água e retenção de imagem da HP**

O monitor foi concebido com a tecnologia de ecrã IPS (In-Plane Switching), a qual oferece ângulos de visualização ultralargos e uma qualidade de imagem avançada. Os monitores IPS são adequados para uma ampla variedade de aplicações de qualidade de imagem avançada. Esta tecnologia de ecrã, contudo, não é indicada para aplicações que exibem imagens estáticas, estacionárias ou fixas durante longos períodos de tempo sem a utilização de protetores de ecrã. Estes tipos de aplicações podem incluir a vigilância por câmara, videojogos, logótipos de marketing e modelos que são exibidos no ecrã durante longos períodos de tempo. As imagens estáticas podem causar danos de retenção de imagem semelhantes a manchas ou marcas de água no ecrã do monitor.

Os danos de retenção de imagem em monitores que são utilizados 24 horas por dia não estão cobertos pela garantia da HP. Para evitar os danos de retenção da imagem, desligue sempre o monitor quando não estiver a ser utilizado ou utilize a definição de gestão de energia, caso seja suportada pelo seu sistema, para desligar o monitor quando o sistema estiver inativo.

## <span id="page-17-0"></span>**Instalar um cabo de segurança**

Pode fixar o monitor a um objeto fixo com um cabo de segurança opcional, disponível na HP. Utilize a chave fornecida para fixar e remover o bloqueio.

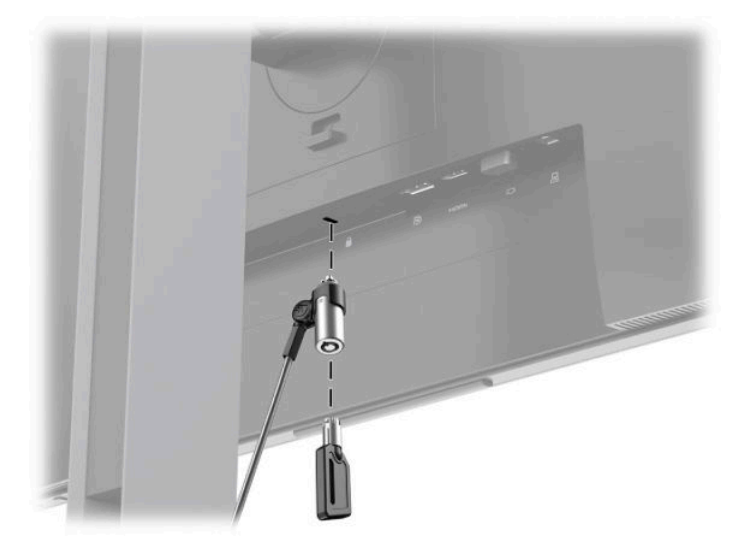

### **Montar a cabeça do monitor**

A cabeça do monitor pode ser fixada numa parede, num braço oscilante ou noutra peça de suporte.

**WE NOTA:** Este aparelho destina-se a ser suportado por um suporte de montagem em parede listado pelo UL ou CSA.

Se o monitor possuir a certificação TCO, o cabo de alimentação ligado à cabeça do monitor tem de ser um cabo de alimentação blindado. A utilização de um cabo de alimentação blindado cumpre os critérios da Certificação TCO para produtos de visualização. Para mais informações sobre os requisitos TCO, vá até www.tcodevelopment.com.

**CUIDADO:** Este monitor é compatível com orifícios de montagem de 100 mm em conformidade com a norma VESA. Para instalar uma outra solução de montagem no monitor, são necessários quatro parafusos de 4 mm, tamanho 0,7 e 10 mm de comprimento. Parafusos mais compridos poderão danificar o monitor. É essencial verificar se a solução de montagem do fabricante é compatível com a norma VESA e indicada para suportar o peso da cabeça do monitor. Para obter o máximo desempenho, utilize os cabos de alimentação e de vídeo fornecidos com o monitor.

#### <span id="page-18-0"></span>**Remover o suporte do monitor**

Pode remover a cabeça do monitor do suporte para instalar a cabeça do monitor numa parede, num braço oscilante ou noutra peça de suporte.

**CUIDADO:** Antes de desmontar o monitor, desligue o monitor e todos os cabos.

- **1.** Desligue e retire todos os cabo do monitor.
- **2.** Posicione a cabeça do monitor virada para baixo numa superfície plana e coberta com um pano limpo e seco.
- **3.** Pressione o fecho (1) para cima perto da parte inferior central da placa de montagem do monitor.
- **4.** Rode a parte inferior do suporte para cima (2) até a placa de montagem sair da reentrância no painel.
- **5.** Deslize o suporte para fora da ranhura (3).

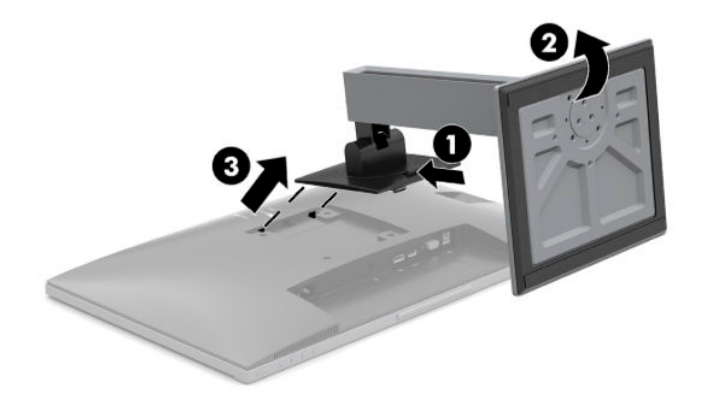

### <span id="page-19-0"></span>**Fixar o monitor a um dispositivo de montagem**

**1.** Remova os quatro parafusos dos orifícios VESA localizados na parte posterior do painel do monitor.

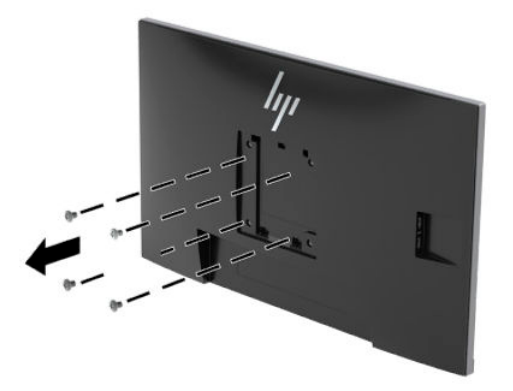

**2.** Instale a placa de montagem na parede ou no braço oscilante à sua escolha utilizando os quatro parafusos que foram removidos dos orifícios VESA na parte posterior do painel do monitor.

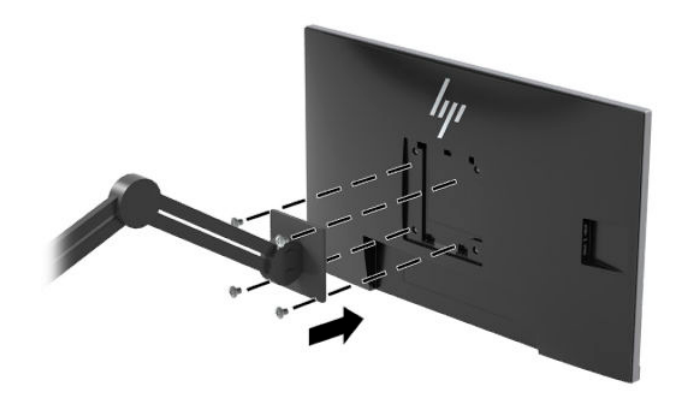

# <span id="page-20-0"></span>**2 Utilizar o monitor**

## **Software e utilitários**

Pode transferir e instalar os seguintes ficheiros de<http://www.hp.com/support>.

- Ficheiro INF (Informação)
- Ficheiros ICM (Image Color Matching)
- Software HP Display Assistant

Para transferir os ficheiros

- **1.** Vá até [http://www.hp.com/support.](http://www.hp.com/support)
- **2.** Selecione **Software e controladores**.
- **3.** Selecione o tipo de produto.
- **4.** Introduza o seu modelo de monitor HP no campo de pesquisa.

### **Ficheiro de informação**

O ficheiro INF define os recursos do monitor utilizados pelos sistemas operativos do Windows® para assegurar a compatibilidade do monitor com o adaptador gráfico do computador.

Este monitor é compatível com a função Plug & Play do Windows e o monitor funciona corretamente sem ser necessário instalar o ficheiro INF. A compatibilidade do monitor com Plug and Play requer que a placa gráfica do computador seja compatível com VESA DDC2 e que o monitor esteja diretamente ligado à placa gráfica. A funcionalidade Plug & Play não funciona através de conectores separados do tipo BNC ou através de buffers/ caixas de distribuição.

#### **Ficheiro de correspondência de cores de imagem**

Os ficheiros ICM são ficheiros de dados utilizados em conjunto com programas gráficos para proporcionar a correspondência de cores consistente entre o ecrã do monitor e a impressora, ou entre o scanner e o ecrã do monitor. Este ficheiro é ativado a partir de programas gráficos compatíveis com esta funcionalidade.

**NOTA:** O perfil de cores ICM está gravado de acordo com a especificação do Formato de Perfil do International Color Consortium (ICC).

## <span id="page-21-0"></span>**HP SureView**

O HP SureView utiliza um sistema e um design de módulo LCD exclusivos a fim de obter a função de privacidade comutável.

Com o HP SureView ligado, a retroiluminação proprietária foca a uma fonte de luz através da película de controlo de luz na direção do centro do monitor, o que permite ativar um cone de visualização que torna o conteúdo do ecrã facilmente visível para quem está centrado em frente ao monitor.

Com o HP SureView desligado, a retroiluminação proprietária utiliza duas fontes de luz para dispersar a luz por todas as áreas do monitor, o que permite visualizar facilmente o conteúdo do ecrã a partir de qualquer posição.

Pode ligar ou desligar o HP SureView premindo o botão HP SureView na parte inferior do painel frontal do monitor.

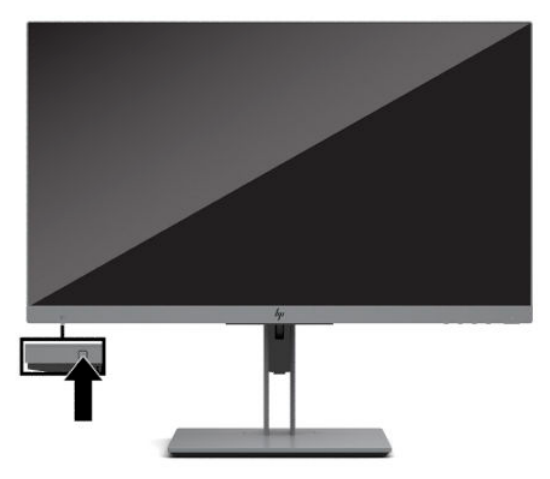

Ao premir o botão, é apresentado um ícone no ecrã por cima do botão, indicando o estado do HP SureView.

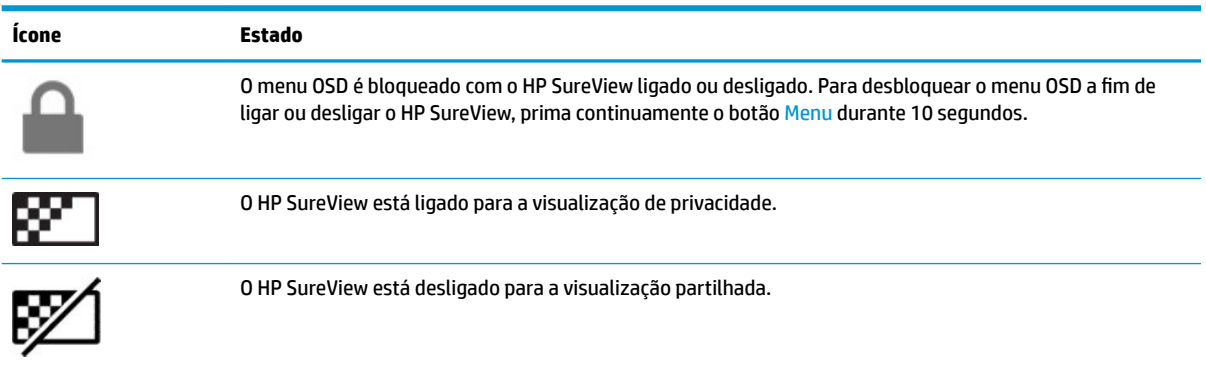

**X** NOTA: O HP SureView funciona melhor quando a cabeça do monitor está na posição horizontal. Se a cabeça do monitor for rodada para a orientação vertical, o ângulo de visualização de privacidade não será o ideal.

## <span id="page-22-0"></span>**Utilizar o menu de apresentação no ecrã (OSD)**

Utilize o menu OSD para ajustar a imagem do ecrã do monitor de acordo com as suas preferências. Pode aceder e fazer ajustes no menu OSD utilizando os botões laterais inferiores no painel frontal do monitor.

Para aceder ao menu OSD e fazer ajustes, proceda do seguinte modo:

- **1.** Se o monitor não estiver ligado, prima o botão de alimentação para ligar o monitor.
- **2.** Para aceder ao menu OSD, prima um dos quatro botões do menu OSD para ativar os botões. Em seguida, prima o botão Menu para aceder ao menu OSD.
- **3.** Utilize os três botões de funções para navegar, selecionar e ajustar as opções do menu. As etiquetas dos botões no ecrã variam consoante o menu ou submenu que estiver ativo.

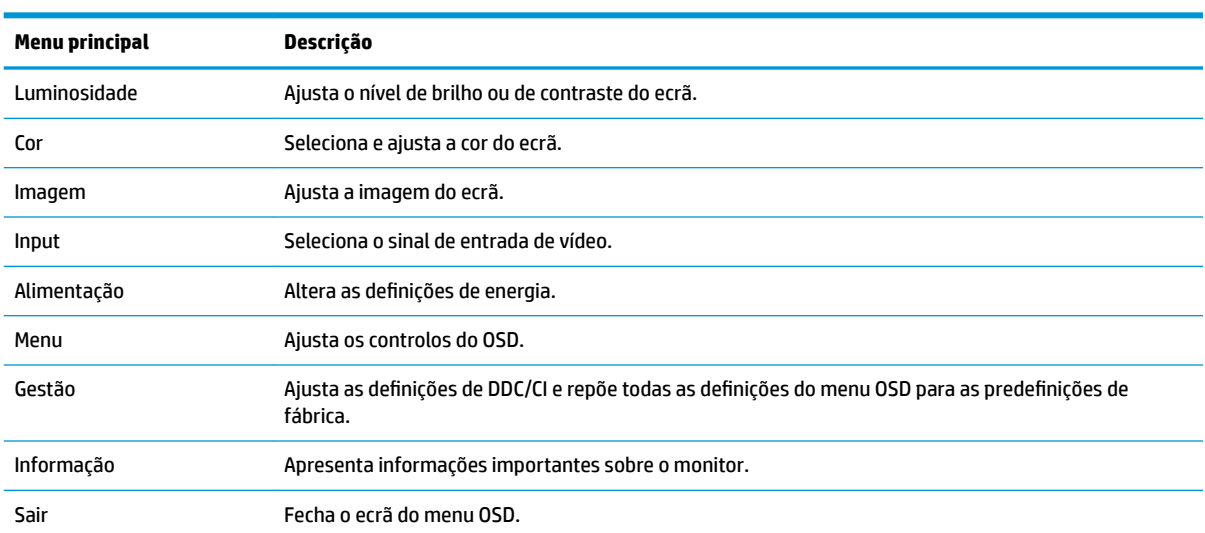

A tabela seguinte indica as seleções do menu no menu OSD principal.

# <span id="page-23-0"></span>**Utilizar o modo de suspensão automática**

O monitor suporta uma opção do menu OSD chamada **Modo de suspensão automática**, que lhe permite ativar ou desativar um estado de energia reduzida do monitor. Quando o modo de suspensão automática está ativado (encontra-se ativado por predefinição), o monitor muda para um estado de energia reduzida quando o computador indica um modo de baixo consumo (ausência de sinal de sincronização horizontal ou vertical).

Ao mudar para este estado de energia reduzida (modo de suspensão), o ecrã do monitor apaga-se, a retroiluminação é desligada e a luz de alimentação fica âmbar. O monitor consome menos de 0,5 W de energia neste estado de energia reduzida. O monitor é reativado do modo de suspensão quando o computador envia um sinal ativo ao monitor (por exemplo, se ativar o rato ou teclado).

Pode desativar o modo de suspensão automática no menu OSD. Prima um dos quatro botões de funções do painel frontal para ativar os botões e, em seguida, prima o botão Menu para abrir o menu OSD. Selecione **Energia**, seguido de **Modo de suspensão automática** e **Desligado**.

## **Ajustar o modo de luz azul fraca**

Diminuir a luz azul que é emitida pelo monitor reduz a exposição dos seus olhos à luz azul. Este monitor permite-lhe selecionar uma definição para reduzir a saída de luz azul e criar uma imagem mais relaxante e menos estimulante aquando da leitura do conteúdo no ecrã.

Para ajustar a saída de luz azul do monitor:

- **1.** Selecione o ícone de **Modos de visualização** para abrir o menu Modos de visualização. Ou selecione o ícone de **Menu**, selecione **Cor** e, em seguida, selecione **Modos de visualização**.
- **2.** Selecione a definição pretendida:
	- **Luz azul fraca** (certificação TUV) reduz a luz azul para um conforto de leitura melhorado.
	- **Leitura** otimiza a luz azul e o brilho para a visualização em ambientes interiores.
	- **Noite** ajusta para a luz azul mais fraca e reduz o impacto no sono.

**AVISO!** Para reduzir o risco de ferimentos graves, leia o *Guia de Segurança e Conforto*. Este manual descreve a configuração correta da estação de trabalho, bem como a postura e hábitos adequados em termos de saúde e segurança para os utilizadores de computadores. O *Manual de segurança e conforto* também fornece informações importantes sobre segurança elétrica e mecânica. O *Guia de Segurança e Conforto* está disponível online em <http://www.hp.com/ergo>.

# <span id="page-24-0"></span>**3 Suporte e resolução de problemas**

# **Resolver problemas comuns**

A seguinte tabela enumera eventuais problemas, possíveis causas e soluções recomendadas.

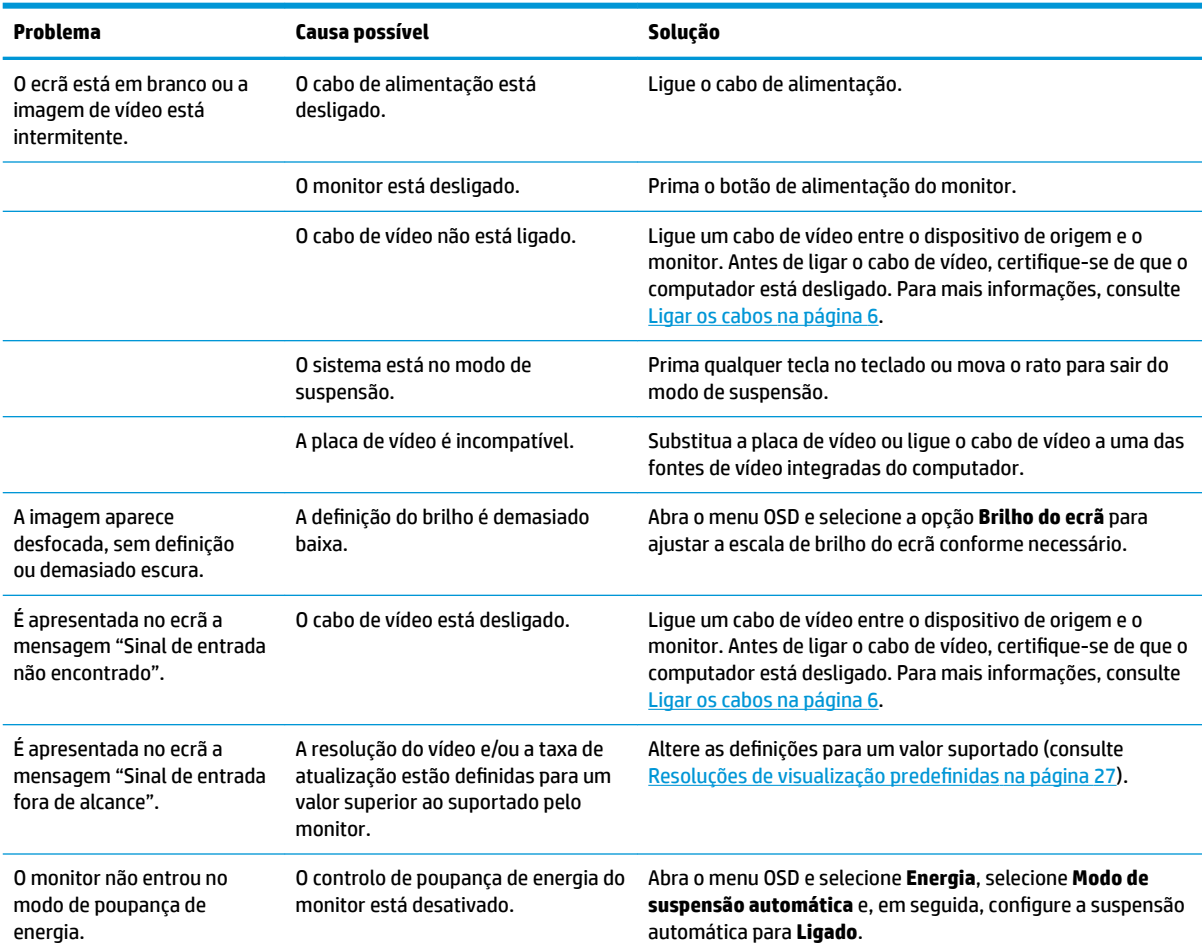

## **Bloqueios do botão**

Premir continuamente o botão para ligar/desligar ou o botão Menu durante 10 segundos bloqueia a funcionalidade desse botão. Prima novamente o botão durante 10 segundos para repor a funcionalidade do botão. Esta funcionalidade apenas está disponível se o monitor estiver ligado, apresentar um sinal ativo e o menu OSD estiver fechado.

# **Utilizar a função de ajuste automático (entrada analógica)**

A funcionalidade de ajuste automático é acionada automaticamente para otimizar o ecrã nas seguintes condições:

- Configuração do monitor
- Reposição de fábrica do computador
- Alterar a resolução do monitor

Pode otimizar manualmente o desempenho do ecrã para a entrada VGA (analógica) em qualquer altura a partir do menu Ajuste automático no menu OSD. Pode transferir o utilitário de software do padrão de ajuste automático a partir de<http://www.hp.com/support>.

Não deve efetuar este procedimento se o monitor não estiver a utilizar uma entrada VGA. Se o monitor tiver uma entrada VGA (analógica), este procedimento pode corrigir as seguintes condições de qualidade da imagem:

- Má focagem ou esbatimento
- Efeito ghost, arrasto ou sombreado
- Barras verticais esbatidas
- Linhas horizontais de interferência
- Imagem descentrada

Para utilizar a funcionalidade regulação automática:

- **1.** Deixe o monitor aquecer durante 20 minutos antes de efetuar as regulações.
- **2.** Prima o botão Menu para abrir o menu OSD, selecione **Imagem** e, em seguida, selecione **Ajuste automático**. Se o resultado não for satisfatório, continue com o procedimento.
- **3.** Abra o utilitário de ajuste automático. (Pode transferir este utilitário de [http://www.hp.com/support.](http://www.hp.com/support)) Aparece o padrão de teste de configuração.

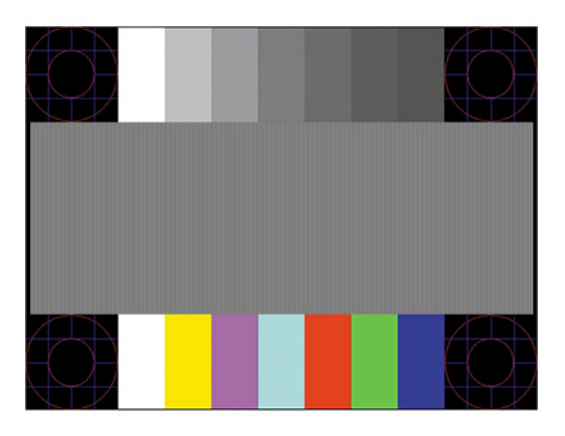

**4.** Prima a tecla Esc ou qualquer outra tecla no teclado para sair do padrão de teste.

# <span id="page-26-0"></span>**Otimizar o desempenho de imagem (entrada analógica)**

Para melhorar a qualidade da imagem, pode regular dois controlos na visualização no ecrã: Relógio e fase (disponíveis no menu OSD). Só deve utilizar estes controlos se a função de regulação automática não fornecer uma imagem satisfatória.

**X** NOTA: Os controlos Relógio e Fase apenas podem ser regulados quando utilizar uma entrada analógica (VGA). Não podem ser regulados para entradas digitais.

O controlo Relógio tem de estar definido corretamente, pois as definições de Fase dependem da definição principal de Relógio.

- **Relógio:** Aumenta/diminui o valor para minimizar quaisquer barras verticais ou faixas visíveis no fundo do ecrã.
- **Fase:** Aumenta/diminui o valor para minimizar a intermitência ou manchas no vídeo.

**X** NOTA: Ao utilizar os controlos, obterá os melhores resultados utilizando o utilitário de software do padrão de ajuste automático. Pode transferir este utilitário de [http://www.hp.com/support.](http://www.hp.com/support)

Ao regular os valores de Relógio e Fase, se a imagem do monitor ficar distorcida, continue a regular os valores até a intermitência desaparecer. Para restaurar as definições de fábrica, prima o botão Menu para abrir o menu OSD e selecione **Gestão**, selecione **Reposição de fábrica** e, em seguida, selecione **Sim**.

Para eliminar barras verticais (Relógio):

- **1.** Prima o botão Menu para abrir o menu OSD, selecione **Imagem** e, em seguida, selecione **Relógio e fase**.
- **2.** Selecione **Relógio** e, em seguida, utilize os botões de funções no monitor que apresentam ícones de setas para cima e para baixo para eliminar as barras verticais. Prima os botões devagar para que não perca o ponto de ajuste otimizado.

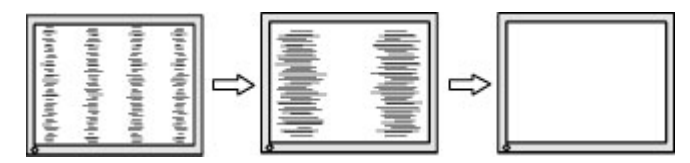

**3.** Depois de regular o Relógio, se houver intermitência, manchas ou barras no ecrã, regule a Fase.

Para remover intermitência ou manchas (Fase):

- **1.** Prima o botão Menu para abrir o menu OSD, selecione **Imagem** e, em seguida, selecione **Relógio e fase**.
- **2.** Selecione **Fase** e, em seguida, utilize os botões de funções no monitor que apresentam ícones de setas para cima e para baixo para eliminar a intermitência ou manchas. A intermitência ou as manchas poderão não ser eliminadas dependendo do seu computador ou da placa do controlador gráfico instalada.

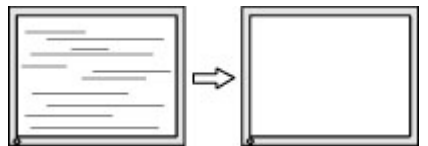

Para corrigir a posição do ecrã (posição horizontal ou posição vertical):

**1.** Prima o botão Menu para abrir o menu OSD, selecione **Imagem** e, em seguida, selecione **Posição da imagem**.

<span id="page-27-0"></span>**2.** Prima os botões de funções no monitor que apresentam ícones de setas para cima e para baixo para ajustar corretamente a posição da imagem na área de visualização do monitor. A opção **Posição horizontal** muda a imagem para a esquerda ou para a direita; a opção **Posição vertical** muda a imagem para cima ou para baixo.

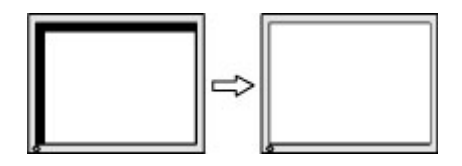

## **Contactar o suporte ao cliente**

Para resolver um problema de hardware ou software, vá até [http://www.hp.com/support.](http://www.hp.com/support) Utilize este Web site para obter mais informações sobre o seu produto, incluindo ligações para fóruns de discussão e instruções de resolução de problemas. Também pode encontrar informações sobre como contactar a HP e abrir um pedido de assistência.

## **Instruções para contactar o suporte técnico**

Se não for possível resolver um problema utilizando as sugestões de resolução de problemas nesta secção, pode ser necessário contactar a assistência técnica. Quando fizer a chamada, verifique se tem os seguintes componentes:

- Número do modelo do monitor
- Número de série do monitor
- Data de compra na fatura
- Condições em que ocorreu o problema
- Mensagens de erro recebidas
- Configuração do hardware
- Nome e versão do hardware e software utilizados

# <span id="page-28-0"></span>**Localizar o número de série e número do produto**

O número de série e número do produto encontram-se numa etiqueta na parte posterior do painel do monitor. Poderá necessitar destes números ao contactar a HP sobre o modelo do monitor.

**ETA:** Poderá ter de rodar parcialmente a cabeça do monitor para ler a etiqueta.

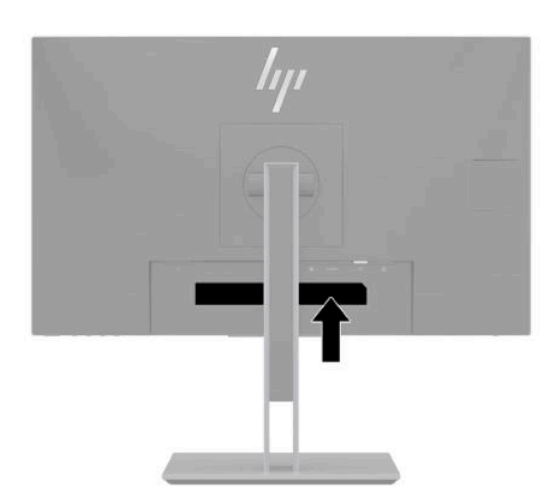

# <span id="page-29-0"></span>**4 Manutenção do monitor**

# **Instruções de manutenção**

Para melhorar o desempenho e prolongar a vida do monitor:

- Não abra a caixa do monitor nem tentar reparar o produto. Ajuste apenas os controlos indicados nas instruções de funcionamento. Se o monitor não estiver a funcionar corretamente, se o deixar em cair ou ficar danificado, contactar o seu fornecedor, revendedor ou fornecedor de assistência da HP.
- Utilizar apenas uma fonte de alimentação e uma ligação adequadas a este monitor, conforme indicado na etiqueta/placa de identificação do monitor.
- Certifique-se de que a amperagem nominal total dos produtos ligados à tomada elétrica não excede a corrente nominal da tomada e que a amperagem nominal total dos produtos ligados ao cabo não excede a potência nominal do cabo. Verifique a etiqueta com as características de alimentação para determinar a potência de amperagem (AMPS ou A) de cada dispositivo.
- Instalar o monitor perto de uma tomada de fácil acesso. Desligar o monitor, agarrando o conector de modo firme e puxando-a da tomada. Nunca desligue o monitor puxando o cabo.
- Desligue o monitor quando não estiver a utilizá-lo e utilize um programa de proteção de ecrã. Isto pode aumentar consideravelmente a vida útil do monitor.
- **MOTA:** Os monitores com um efeito de queimado não estão cobertos pela garantia da HP.
- Nunca bloqueie as ranhuras e aberturas da caixa nem pressione objetos para dentro da mesma. Estas aberturas fornecem ventilação.
- Não deixar cair o monitor, nem o colocar em cima de uma superfície instável.
- Não coloque nenhum objeto em cima do cabo de alimentação CA. Não pisar o cabo.
- Coloque o monitor num local bem ventilado, afastado da luz, calor ou humidade excessivos.

## **Limpar o monitor**

- **1.** Desligue o monitor e remova o cabo de alimentação CA da tomada elétrica.
- **2.** Desligue quaisquer dispositivos externos.
- **3.** Limpe o pó do monitor passando um pano anti-estática suave e limpo no ecrã e na caixa.
- **4.** Em casos de sujidade mais exigente, utilize uma solução 50/50 de água e álcool isopropílico.
- Não utilize produtos de limpeza que contenham materiais à base de petróleo como, por exemplo, benzina, diluente ou qualquer outra substância volátil, para limpar a ecrã ou a caixa do monitor. Estes produtos químicos poderão danificar o monitor.
- Pulverize o produto de limpeza num pano e utilize o pano humedecido para limpar suavemente a superfície do ecrã. Nunca pulverize o produto de limpeza diretamente na superfície do ecrã. Poderá escorrer para trás do painel e danificar as peças eletrónicas.
- O pano deve estar humedecido, mas não molhado. O gotejamento de água para dentro das aberturas de ventilação ou de outros pontos de entrada pode danificar o monitor. Deixe o monitor secar ao ar antes de o utilizar.

## <span id="page-30-0"></span>**Transportar o monitor**

Conserve a embalagem original num local adequado. Poderá ser necessária posteriormente, caso precise de expedir ou mover o monitor.

# <span id="page-31-0"></span>**A** Especificações técnicas

**WOTA:** Todas as especificações representam as especificações típicas fornecidas pelos fabricantes de componentes utilizados nos produtos HP; o desempenho real pode ser maior ou menor.

Para obter as especificações mais recentes ou adicionais deste produto, aceda a [http://www.hp.com/go/](http://www.hp.com/go/quickspecs/) [quickspecs/](http://www.hp.com/go/quickspecs/) e procure o modelo do seu monitor para localizar as QuickSpecs próprias do modelo.

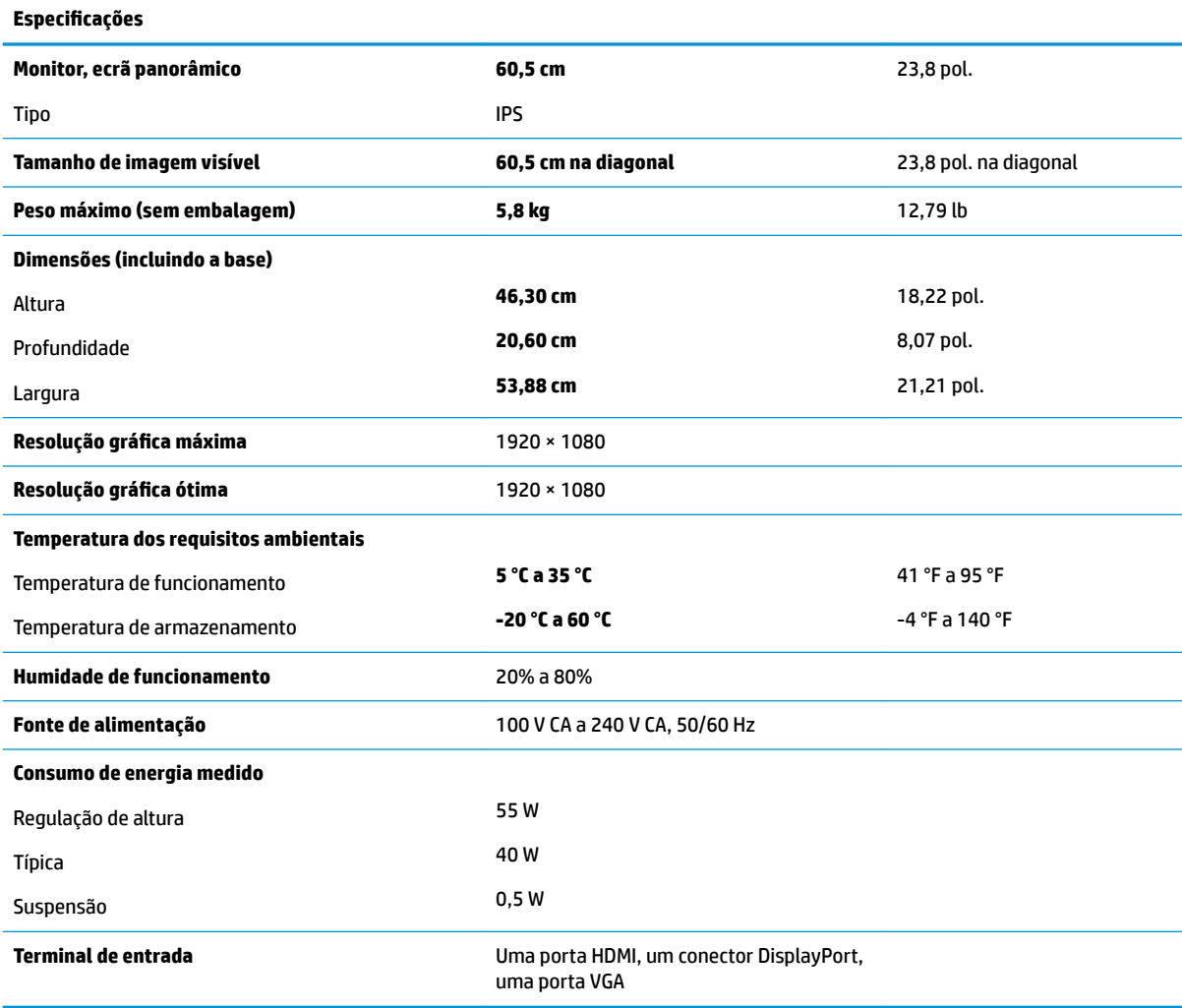

# <span id="page-32-0"></span>**Resoluções de visualização predefinidas**

As resoluções de visualização de seguida indicadas são os modos mais frequentemente utilizados e configuram as predefinições de fábrica. O monitor reconhece automaticamente vários modos predefinidos, que irão ser apresentados corretamente dimensionados e centrados no ecrã.

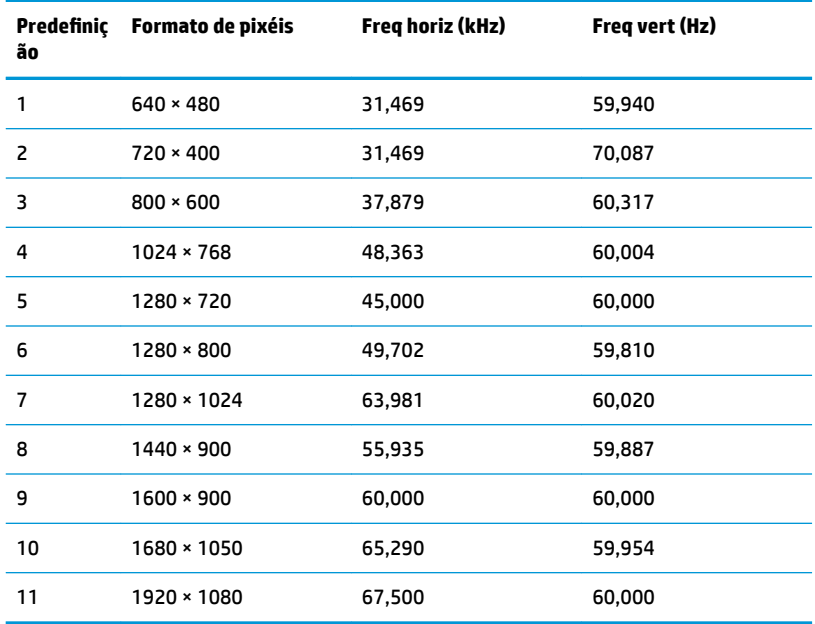

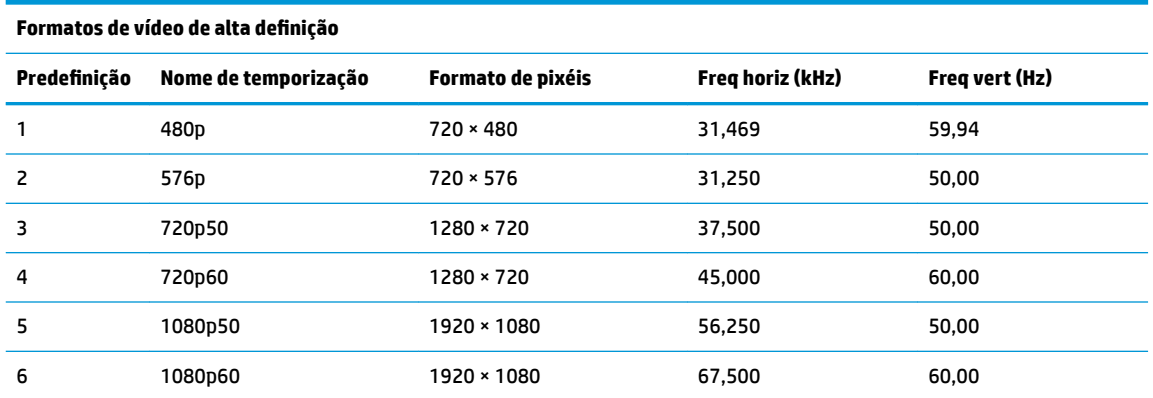

## **Introduzir modos personalizados**

O sinal do controlador de vídeo poderá, ocasionalmente, pedir um modo que não está predefinido se:

- Não estiver a utilizar um adaptador gráfico padrão.
- Não estiver a utilizar um modo predefinido.

Se isto ocorrer, poderá ter de reajustar os parâmetros do ecrã do monitor através do menu de visualização no ecrã. Pode fazer alterações a qualquer um dos modos e guarda-las na memória. O monitor guarda automaticamente a nova definição, depois reconhece o novo modo tal com faria com um modo predefinido. Para além dos modos predefinidos, pode configurar e guardar cerca de 10 modos personalizados.

# <span id="page-33-0"></span>**Funcionalidade de poupança de energia**

O monitor suporta um estado de energia reduzida. O estado de energia reduzida é iniciado se o monitor detetar a ausência do sinal de sincronização horizontal ou vertical. Depois de detetar a ausência destes sinais, o ecrã do monitor fica vazio, a retroiluminação é desligada e a luz de alimentação fica da cor âmbar. Quando o monitor está no estado de energia reduzida, consome menos de 0,5 watts de potência. O monitor demora alguns segundos a aquecer antes de retomar o estado de funcionamento normal.

Para obter informações sobre como configurar o modo de poupança de energia (também conhecido como funcionalidade de gestão de energia), consulte o manual do computador.

**X NOTA:** A funcionalidade de poupança de energia acima mencionada apenas funciona quando o monitor está ligado a um computador que possui funcionalidades de poupança de energia.

Através das definições do utilitário de Temporizador de Suspensão do monitor, também pode programar o monitor para entrar no estado de energia reduzida a uma determinada altura. Quando o utilitário de Temporizador de Suspensão faz com que o monitor entre no estado de energia reduzida, a luz de alimentação fica intermitente e da cor amarela.

# <span id="page-34-0"></span>**B Acessibilidade**

## **Acessibilidade**

A HP está a trabalhar no sentido de tecer diversidade, inclusão e trabalho/vida no tecido da nossa empresa, de forma a refletir-se em tudo o que fazemos. Aqui estão alguns exemplos de como estamos a colocar as diferenças a trabalhar na criação de um ambiente inclusivo centrado em ligar as pessoas ao poder da tecnologia em todo o mundo.

### **Encontrar as ferramentas tecnológicas de que necessita**

A tecnologia pode libertar o seu potencial humano. A tecnologia de apoio (TA) elimina barreiras e ajuda-o a criar independência em casa, no trabalho e na comunidade. A tecnologia de apoio (TA) ajuda a aumentar, manter e melhorar as capacidades funcionais das tecnologias eletrónica e de informação. Para mais informações, consulte [Encontrar a melhor tecnologia de apoio na página 30.](#page-35-0)

#### **O nosso compromisso**

A HP está empenhada em fornecer produtos e serviços que estão acessíveis a pessoas com deficiência. Este compromisso suporta os objetivos de diversidade da nossa empresa a ajuda-nos a assegurar que os benefícios da tecnologia estão disponíveis para todos.

O nosso objetivo de acessibilidade é conceber, produzir e comercializar produtos e serviços que podem ser efetivamente utilizados por todos, incluindo pessoas com deficiência, de forma autónoma ou com dispositivos de assistência adequados.

Para atingir o nosso objetivo, esta Política de Acessibilidade estabelece sete principais objetivos para orientar as nossas ações como uma empresa. Todos os gestores e colaboradores da HP devem apoiar estes objetivos e a sua implementação de acordo com as suas funções e responsabilidades:

- Aumentar o nível de consciencialização sobre problemas de acessibilidade dentro da nossa empresa e fornecer aos nossos colaboradores a formação que necessitam para conceber, produzir, comercializar e disponibilizar produtos e serviços acessíveis.
- Desenvolver diretrizes de acessibilidade de produtos e serviços, e manter os grupos de desenvolvimento de produtos responsáveis pela implementação destas diretrizes onde for possível a nível competitivo, técnico e económico.
- Envolver as pessoas com deficiência no desenvolvimento de diretrizes de acessibilidade e na conceção e nos testes dos produtos e serviços.
- Documentar funcionalidades de acessibilidade e disponibilizar as informações sobre os nossos produtos e serviços ao público de uma forma acessível.
- Estabelecer relações com tecnologia assistiva líder e fornecedores de soluções.
- Apoiar a investigação e o desenvolvimento internos e externos que irão melhorar a tecnologia assistiva relevante aos nossos produtos e serviços.
- Apoiar e contribuir para normas industriais e diretrizes para acessibilidade.

## <span id="page-35-0"></span>**International Association of Accessibility Professionals (IAAP) (Associação Internacional dos Profissionais de Acessibilidade)**

A IAAP é uma associação sem fins lucrativos focada no avanço da profissão de acessibilidade através de redes, educação e certificação. O objetivo é ajudar os profissionais de acessibilidade a desenvolver e avançar as suas carreiras e permitir uma melhor integração da acessibilidade nos produtos e infraestrutura das organizações.

A HP é um membro fundador e associámo-nos para participar com outras organizações no avanço do campo de acessibilidade. Este compromisso apoia o objetivo de acessibilidade da nossa empresa de conceber, produzir e comercializar produtos e serviços que podem ser utilizados de forma eficaz por pessoas com deficiência.

A IAAP fortalecerá a nossa profissão ao ligar indivíduos, estudantes e organizações a nível global para aprenderem uns com os outros. Se estiver interessado em saber mais, vá a <http://www.accessibilityassociation.org> para se juntar à comunidade online, inscrever-se para receber boletins informativos e saber mais sobre as opções de membros.

### **Encontrar a melhor tecnologia de apoio**

Todos, incluindo as pessoas com deficiência ou limitações relacionadas com a idade, deverão ser capazes de comunicar, expressarem-se e ligarem-se ao mundo utilizando tecnologia. A HP está empenhada em aumentar a consciencialização sobre a acessibilidade dentro da HP e com os nossos clientes e parceiros. Quer seja com tipos de letra grandes para uma fácil leitura, o reconhecimento de voz para permite-lhe dar descanso às suas mãos ou qualquer outra tecnologia assistiva para o ajudar com a sua situação específica uma variedade de tecnologias assistivas tornam os produtos HP de fácil utilização. Como escolher?

#### **Avaliando as suas necessidades**

A tecnologia pode libertar o seu potencial. A tecnologia de apoio (TA) elimina barreiras e ajuda-o a criar independência em casa, no trabalho e na comunidade. A tecnologia de apoio (TA) ajuda a aumentar, manter e melhorar as capacidades funcionais das tecnologias eletrónica e de informação.

Pode escolher entre vários produtos AT. A sua avaliação AT deve permitir-lhe avaliar vários produtos, responder às suas questões e facilitar a sua seleção da melhor solução para a sua situação. Verá que os profissionais qualificados para efetuarem avaliações AT vêm de várias áreas, incluindo aqueles licenciados ou certificados em fisioterapia, terapia ocupacional, patologia da fala/linguagem e outras áreas de conhecimentos. Outros, embora não certificados ou licenciados, poderão também fornecer informações de avaliação. Terá de perguntar sobre a experiência, os conhecimentos e as taxas do indivíduo para determinar se são adequados para as suas necessidades.

#### **Acessibilidade para dispositivos da HP**

As seguintes hiperligações fornecem informações sobre as funcionalidades de acessibilidade e tecnologia assistiva, se aplicável, incluídas nos vários produtos da HP. Estes recursos irão ajudá-lo a selecionar as funcionalidades de tecnologia assistiva específicas e o(s) produto(s) mais adequado(s) para a sua situação.

- [HP Elite x3 Opções de Acessibilidade \(Windows 10 Mobile\)](http://support.hp.com/us-en/document/c05227029)
- [PCs HP Opções de Acessibilidade do Windows 7](http://support.hp.com/us-en/document/c03543992)
- [PCs HP Opções de Acessibilidade do Windows 8](http://support.hp.com/us-en/document/c03672465)
- [PCs HP Opções de Acessibilidade do Windows 10](http://support.hp.com/us-en/document/c04763942)
- [Tablets HP Slate 7 Ativar as Funcionalidades de Acessibilidade no seu Tablet HP \(Android 4.1/Jelly](http://support.hp.com/us-en/document/c03678316)  [Bean\)](http://support.hp.com/us-en/document/c03678316)
- [PCs HP SlateBook Ativar as Funcionalidades de Acessibilidade \(Android 4.3, 4.2/Jelly Bean\)](http://support.hp.com/us-en/document/c03790408)
- <span id="page-36-0"></span>● [PCs HP Chromebook – Ativar as Funcionalidades de Acessibilidade no seu HP Chromebook ou](http://support.hp.com/us-en/document/c03664517)  [Chromebox \(Chrome OS\)](http://support.hp.com/us-en/document/c03664517)
- [Compras HP periféricos para os produtos da HP](http://store.hp.com/us/en/ContentView?eSpotName=Accessories&storeId=10151&langId=-1&catalogId=10051)

Se necessitar de suporte adicional com as funcionalidades de acessibilidade no seu produto HP, consulte [Contactar o suporte técnico na página 35.](#page-40-0)

Hiperligações adicionais a parceiros e fornecedores externos que podem fornecer assistência adicional:

- [Informações sobre Acessibilidade da Microsoft \(Windows 7, Windows 8, Windows 10, Microsoft Office\)](http://www.microsoft.com/enable)
- [Informações sobre Acessibilidade de Produtos Google \(Android, Chrome, Aplicações Google\)](http://www.google.com/accessibility/products)
- Tecnologias Assistivas ordenadas por tipo de deficiência
- [Tecnologias Assistivas ordenadas por tipo de produto](http://www8.hp.com/us/en/hp-information/accessibility-aging/at-product-type.html)
- Fornecedores de Tecnologias Assistivas com descrições de produtos
- [Assistive Technology Industry Association \(ATIA\) \(Associação da Indústria de Tecnologias Assistivas\)](http://www.atia.org/)

## **Normas e legislação**

#### **Normas**

A Secção 508 das normas do Federal Acquisition Regulation (FAR) foi criada pela United States Access Board para abordar o acesso à tecnologia de informação e comunicação (ICT) por pessoas com deficiências físicas, sensoriais ou cognitivas. As normas contêm critérios técnicos específicos para diversos tipos de tecnologias, assim como requisitos baseados no desempenho que centram-se nas capacidades funcionais dos produtos abrangidos. Critérios específicos abrangem aplicações de software e sistemas operativos, informações baseadas na web e aplicações, computadores, produtos de telecomunicações, vídeo e multimédia, e produtos fechados autónomos.

#### **Mandato 376 – EN 301 549**

A norma EN 301 549 foi criada pela União Europeia dentro do Mandato 376 como a base de uma toolkit online para contratos públicos de produtos ICT. A norma especifica os requisitos de acessibilidade funcional aplicáveis a produtos e serviços ICT, juntamente com uma descrição dos procedimentos de teste e a metodologia de avaliação para cada requisito de acessibilidade.

#### **Diretrizes de Acessibilidade para o Conteúdo da Web (WCAG - Web Content Accessibility Guidelines)**

As Diretrizes de Acessibilidade para o Conteúdo da Web (WCAG - Web Content Accessibility Guidelines) da Iniciativa de Acessibilidade à Web (WAI - Web Accessibility Initiative) do W3C ajudam os web designers e os programadores a criar sites que melhor vão ao encontro das pessoas com deficiências ou limitações relacionadas com a idade. As WCAG avançam a acessibilidade em toda a gama de conteúdo web (texto, imagens, áudio e vídeo) e aplicações web. As WCAG podem ser testadas com precisão, são fáceis de compreender e utilizar, e permitem aos programadores web a flexibilidade para a inovação. As WCAG 2.0 também foram aprovadas como a norma [ISO/IEC 40500:2012.](http://www.iso.org/iso/iso_catalogue/catalogue_tc/catalogue_detail.htm?csnumber=58625/)

As WCAG abordam especificamente as barreiras ao acesso à web experienciadas por pessoas com deficiências visuais, auditivas, físicas, cognitivas e neurológicas e por utilizadores web com uma idade mais avançada com necessidades de acessibilidade. As WCAG 2.0 fornecem as características de conteúdo acessível:

- <span id="page-37-0"></span>**Percetível** (por exemplo, ao abordar alternativas de texto para imagens, legendas de áudio, adaptabilidade de apresentação e contraste de cores)
- **Operável** (ao abordar o acesso ao teclado, contraste de cores, temporização de entradas, prevenção de convulsões e navegabilidade)
- **Compreensível** (ao abordar a capacidade de leitura, previsibilidade e assistência de entradas)
- **Robusto** (por exemplo, ao abordar a compatibilidade com as tecnologias assistivas)

### **Legislação e regulamentos**

A acessibilidade de TI e informações tornou-se uma área com maior importância legislativa. Esta secção fornece ligações a informações sobre legislação, regulamentos e normas importantes.

- **[Portugal](http://www8.hp.com/us/en/hp-information/accessibility-aging/legislation-regulation.html#united-states)**
- **[Canadá](http://www8.hp.com/us/en/hp-information/accessibility-aging/legislation-regulation.html#canada)**
- **[Europa](http://www8.hp.com/us/en/hp-information/accessibility-aging/legislation-regulation.html#europe)**
- **[Reino Unido](http://www8.hp.com/us/en/hp-information/accessibility-aging/legislation-regulation.html#united-kingdom)**
- **[Austrália](http://www8.hp.com/us/en/hp-information/accessibility-aging/legislation-regulation.html#australia)**
- **[Internacional](http://www8.hp.com/us/en/hp-information/accessibility-aging/legislation-regulation.html#worldwide)**

#### **Portugal**

A Secção 508 da lei Rehabilitation Act especifica que as agências têm de identificar as normas que se aplicam à aquisição de ICT, efetuar estudos de mercado para determinar a disponibilidade de produtos e serviços acessíveis e documentar os resultados do respetivo estudo de mercado. Os seguintes recursos fornecem assistência na conformidade com os requisitos da Secção 508:

- [www.section508.gov](https://www.section508.gov/)
- **[Buy Accessible](https://buyaccessible.gov)**

A United States Access Board está neste momento a atualizar as normas da Secção 508. Este esforço abordará novas tecnologias e outras áreas onde as normas necessitam de ser modificadas. Para obter mais informações, consulte [Section 508 Refresh](http://www.access-board.gov/guidelines-and-standards/communications-and-it/about-the-ict-refresh).

A Secção 255 da lei Telecommunications Act requer que os produtos e os serviços de telecomunicações sejam acessíveis a pessoas com deficiência. As regras FCC abrangem todo o hardware e software de equipamento de rede telefónica e equipamento de telecomunicações utilizado em casa ou no escritório. Esse equipamento inclui telefones, telefones sem fios, máquinas de fax, atendedores telefónicos e pagers. As regras FCC também abrangem serviços de telecomunicações básicos e especiais, incluindo chamadas telefónicas frequentes, chamadas em espera, marcação rápida, reencaminhamento de chamadas, assistência telefónica fornecida por computadores, monitorização de chamadas, identificação de chamadas, localização de chamadas e nova marcação, assim como correio de voz e sistemas de resposta interativa de voz que fornecem às pessoas que telefonam vários menus com opções. Para obter mais informações, aceda a [Federal](http://www.fcc.gov/guides/telecommunications-access-people-disabilities)  [Communication Commission Section 255 information.](http://www.fcc.gov/guides/telecommunications-access-people-disabilities)

#### **Lei 21st Century Communications and Video Accessibility Act (CVAA)**

A CVAA atualiza leis federais de comunicações para aumentar o acesso de pessoas com deficiência às comunicações modernas, atualizando leis de acessibilidade adotadas nos anos 80 e 90 para incluir novas inovações digitais, de banda larga e móveis. Os regulamentos são impostos pela FCC e documentados como 47 CFR Parte 14 e Parte 79.

[Manual de FCC sobre a CVAA](https://www.fcc.gov/consumers/guides/21st-century-communications-and-video-accessibility-act-cvaa)

#### Outra legislação e iniciativas nos Estados Unidos

[Lei Americans with Disabilities Act \(ADA\), lei Telecommunications Act, lei Rehabilitation Act e outros](http://www.ada.gov/cguide.htm)

#### <span id="page-38-0"></span>**Canadá**

A lei Accessibility for Ontarians with Disabilities Act foi estabelecida para desenvolver e implementar normas de acessibilidade de forma a tornar os bens, os serviços e as instalações acessíveis aos cidadãos de Ontário com deficiências e proporcionar o envolvimento de pessoas com deficiência no desenvolvimento de normas de acessibilidade. A primeira norma da AODA é a norma de serviço ao cliente; no entanto, normas para os transportes, emprego e informação e comunicação estão também a ser desenvolvidas. A AODA aplica-se ao Governo de Ontário, à Assembleia Legislativa, a todas as organizações designadas do setor público e a todas as outras pessoas ou organizações que forneçam bens, serviços ou instalações ao público ou outros terceiros e que tenham pelo menos um colaborador no Ontário; e as medidas de acessibilidade têm de ser implementadas a ou antes de 1 de janeiro de 2025. Para obter mais informações, visite [Accessibility for](http://www8.hp.com/ca/en/hp-information/accessibility-aging/canadaaoda.html)  [Ontarians with Disability Act \(AODA\) .](http://www8.hp.com/ca/en/hp-information/accessibility-aging/canadaaoda.html)

#### **Europa**

Mandato 376 da União Europeia, Relatório Técnico ETSI, ETSI DTR 102 612: "Human Factors (HF); European accessibility requirements for public procurement of products and services in the ICT domain (Comissão Europeia, Mandato M 376, Fase 1)" foi lançado.

Histórico: as três Organizações Europeias de Normalização criaram duas equipas de projeto paralelas para realizarem o trabalho especificado na Comissão Europeia "Mandate 376 to CEN, CENELEC and ETSI, in Support of Accessibility Requirements for Public Procurement of Products and Services in the ICT Domain."

ETSI TC Human Factors Specialist Task Force 333 desenvolveu ETSI DTR 102 612. Mais detalhes sobre o trabalho efetuado por STF333 (por exemplo, Termos de Referência, especificação de tarefas de trabalho detalhadas, calendário para o trabalho, rascunhos anteriores, listagem de comentários recebidos e meios para contactar a força de trabalho) podem ser encontrados em [Special Task Force 333](https://portal.etsi.org/home.aspx).

As partes referidas para a avaliação de esquemas adequados de teste e conformidade foram realizadas por um projeto paralelo, detalhado em CEN BT/WG185/PT. Para obter mais informações, visite o website da equipa de projeto CEN. Os dois projetos estão estreitamente coordenados.

- **[Equipa de projeto CEN](http://www.econformance.eu)**
- [Mandato da Comissão Europeia para a acessibilidade eletrónica \(PDF 46KB\)](http://www8.hp.com/us/en/pdf/legislation_eu_mandate_tcm_245_1213903.pdf)
- [A Comissão assume um baixo perfil na acessibilidade eletrónica](https://www.euractiv.com/)

#### **Reino Unido**

A lei Disability Discrimination Act (DDA) de 1995 foi adotada para assegurar que os websites são acessíveis aos cegos e utilizadores com deficiência no Reino Unido.

[Políticas do W3C do Reino Unido](http://www.w3.org/WAI/Policy/#UK/)

#### **Austrália**

O governo australiano anunciou o seu plano para implementar [Web Content Accessibility Guidelines 2.0](http://www.w3.org/TR/WCAG20/).

Todos os websites do governo australiano irão requerer Conformidade Nível A até 2012 e Duplo A até 2015. A nova norma substitui as WCAG 1.0, que foram introduzidas como um requisito obrigatório para as agências em 2000.

#### <span id="page-39-0"></span>**Internacional**

- **[JTC1 Special Working Group on Accessibility \(SWG-A\)](http://www.jtc1access.org/)**
- **[G3ict: The Global Initiative for Inclusive ICT](http://g3ict.com/)**
- [Italian accessibility legislation](http://www.pubbliaccesso.gov.it/english/index.htm)
- [W3C Web Accessibility Initiative \(WAI\)](http://www.w3.org/WAI/Policy/)

# **Recursos e hiperligações úteis sobre acessibilidade**

As seguintes organizações poderão ser bons recursos para obter informações sobre deficiências e limitações relacionadas com a idade.

**X** NOTA: Isto não é uma lista exaustiva. Estas organizações são fornecidas apenas para fins informativos. A HP não assume qualquer responsabilidade relativamente às informações ou contactos que poderá encontrar na Internet. A listagem nesta página não implica o endosso da HP.

## **Organizações**

- American Association of People with Disabilities (AAPD)
- The Association of Assistive Technology Act Programs (ATAP)
- Hearing Loss Association of America (HLAA)
- Information Technology Technical Assistance and Training Center (ITTATC)
- Lighthouse International
- **National Association of the Deaf**
- National Federation of the Blind
- Rehabilitation Engineering & Assistive Technology Society of North America (RESNA)
- Telecommunications for the Deaf and Hard of Hearing, Inc. (TDI)
- W3C Web Accessibility Initiative (WAI)

### **Instituições educacionais**

- California State University, Northridge, Center on Disabilities (CSUN)
- University of Wisconsin Madison, Trace Center
- University of Minnesota programa informático de acomodações

#### **Outros recursos relacionados com deficiência**

- ADA (Americans with Disabilities Act) Technical Assistance Program
- **Rede Business & Disability**
- **EnableMart**
- **European Disability Forum**
- **Job Accommodation Network**
- **Microsoft Enable**
- Departamento de Justiça dos Estados Unidos Um manual para as leis/direitos de deficientes

## <span id="page-40-0"></span>**Ligações da HP**

[O nosso formulário web de contacto](https://h41268.www4.hp.com/live/index.aspx?qid=11387)  [Manual de segurança e conforto da HP](http://www8.hp.com/us/en/hp-information/ergo/index.html) [Vendas do setor público da HP](https://government.hp.com/)

## **Contactar o suporte técnico**

## **NOTA:** Suporte apenas em inglês.

- Os clientes que forem surdos ou tiverem dificuldades de audição e que tenham questões sobre o suporte técnico ou a acessibilidade dos produtos da HP:
	- Podem utilizar o TRS/VRS/WebCapTel para ligar através do telefone (877) 656-7058, de segunda a sexta-feira entre as 6h e as 21h, Hora das Regiões Montanhosas nos Estados Unidos.
- Os clientes com outras deficiências ou limitações relacionadas com a idade que tenham alguma questão sobre o suporte técnico ou a acessibilidade de produtos da HP, podem escolher uma das seguintes opções:
	- Contacte-nos através do telefone (888) 259-5707, de segunda a sexta-feira entre as 6h e as 21h, Hora das Regiões Montanhosas nos Estados Unidos.
	- Preencha o Formulário de contacto para pessoas com deficiência ou limitações relacionadas com a [idade.](https://h41268.www4.hp.com/live/index.aspx?qid=11387)